### *Fast Resize*

## **Manual**

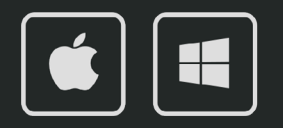

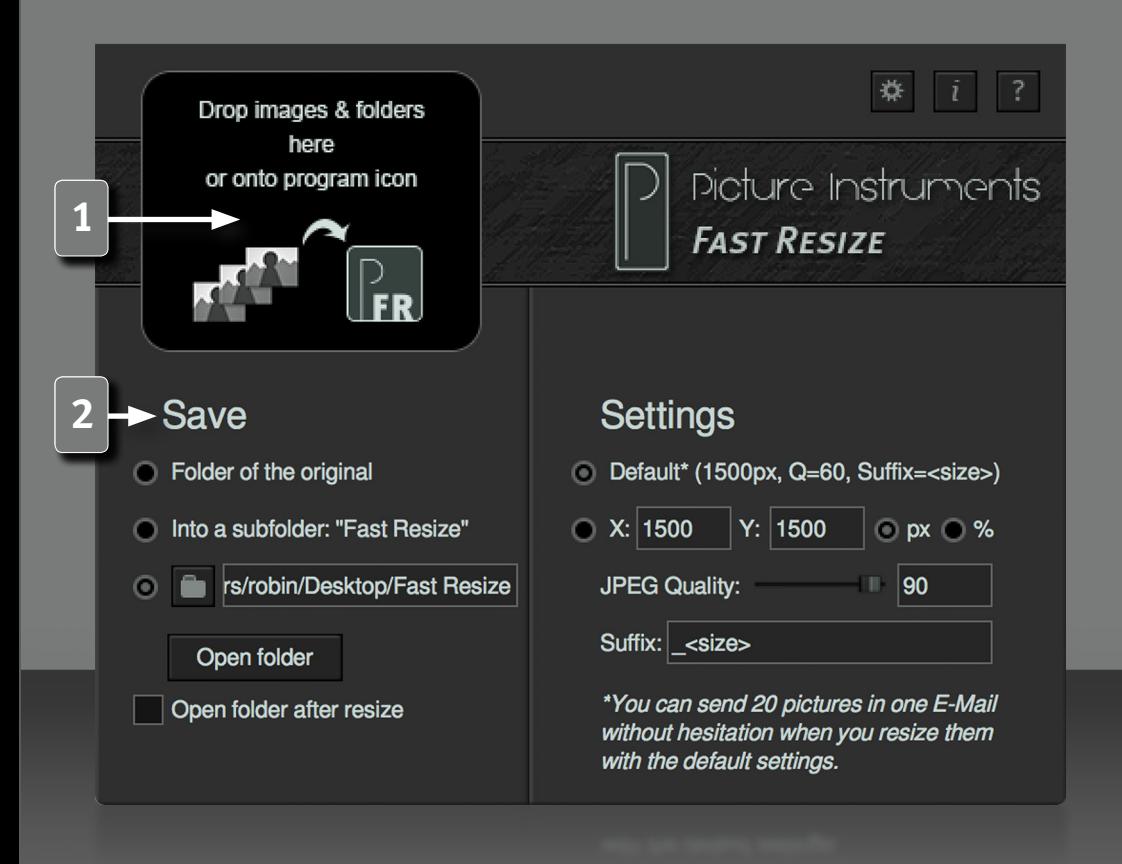

*2*

Fast Resize is a small tool that enables you to resize images with just a few clicks so you can then send them in an email for instance.

#### **Scale Images**

If you want to scale images you can simply drag them onto the program icon (even when the program is closed) or onto the black area in the top left corner of the program. The latter, of course, only works if the program is open. The images will then be scaled and saved according to the current settings in the program. You can also choose to drag an entire folder containing several images onto the icon or into the program. All supported images within that folder will be resized automatically.

#### **Supportet File Formats**

png , jpg , jpeg , jif , jpe , gif , bmp , tif , tiff , psd , tga , targa , jp2 , j2k, j2c, ico , hdr , cut , dds , exr , g3 , iff , lbm , jng , jxr , wdp , hdp , koa , mng, pbm , pcd , pcx , pfm , pgm , pct , pict , pic , ppm , ras , sgi , wap , wbmp, wbm , webp , xbm , xpm.

#### **Output Options**

**2** In the "save" section you can determine if you want the scaled images to be saved into the same folder as the original images, into a subfolder by the name "Fast Resize" or into a folder with a customized path. The software would automatically create a "Fast Resize" subfolder if none exists yet. To select an individual output path simply click on the folder icon next to the output path.

The button "Open Folder" opens the folder containing the images that have been scaled last. If you activate the checkbox: "auto open folder after resize" the aforementioned folder will automatically open after every scaling operation.

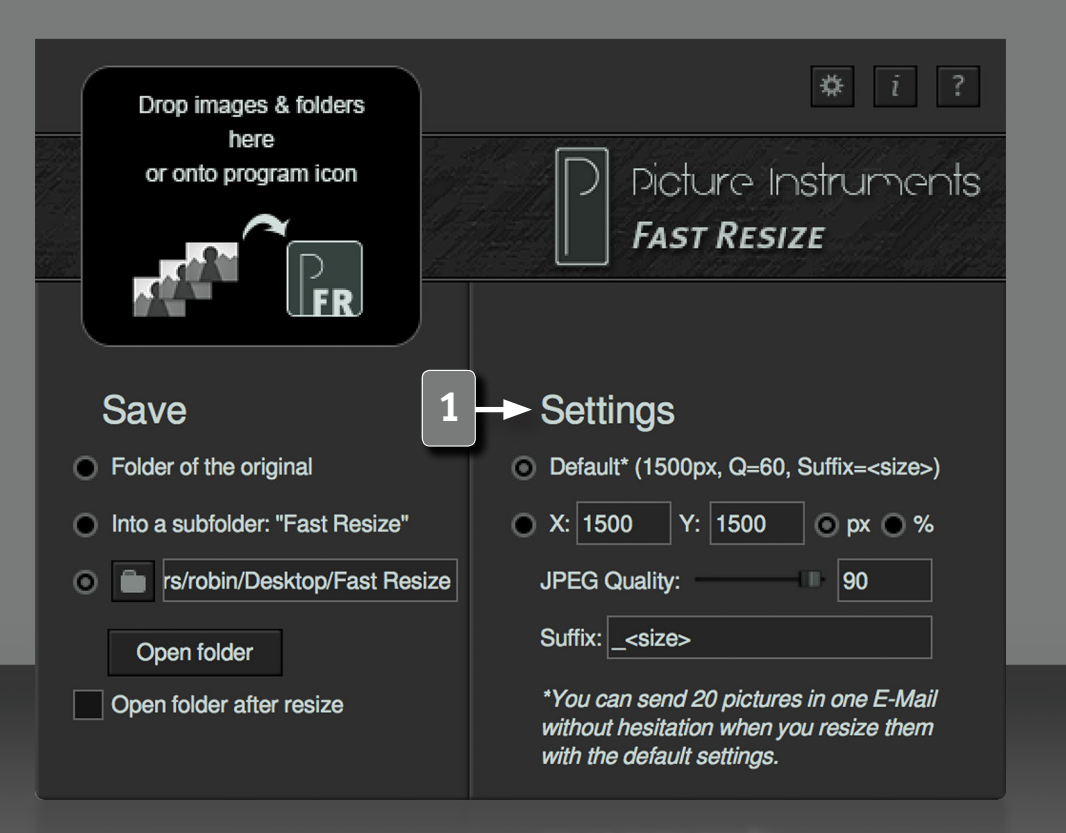

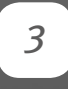

#### **Settings / Scaling Options**

**1** The default settings are a good compromise between the file size and the quality. You will barely notice any loss in quality when you check the images in full screen view. In a non-professional environment you can easily print those images in DIN A5 and, with a slight loss in quality, even in DIN A4 without hesitation.

The resulting file size of the scaled images is at around 250kB. This means that about 20 images combined in one email will not exceed 5MB. A 256GB USB stick would be able to store around one million of these images.

If you would like to manually determine the size of the resulting images, simply select the manual option just below the "default" option. You can then select between an absolute size in pixels (px) and a size in percent, relative to the original image. If you select a fixed size, the image will always be resized according to the original ratio of the image. The relative size in percent refers to the respective length of the edge as opposed to the amount of pixels contained within the image. If you select 50% of the edge as the output size, the image will be reduced to 1/4th of the number of pixels, i.e. 1/4th of the original file size.

In addition to the image size you can also select the JPEG compression. 100 means the full quality and 1 stands for the lowest quality. In this regard, settings above 80% usually only make sense in very few cases.

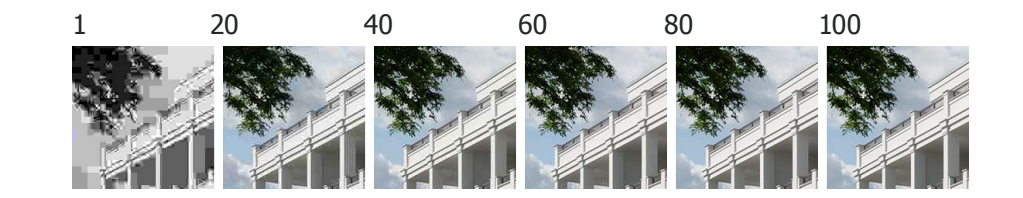

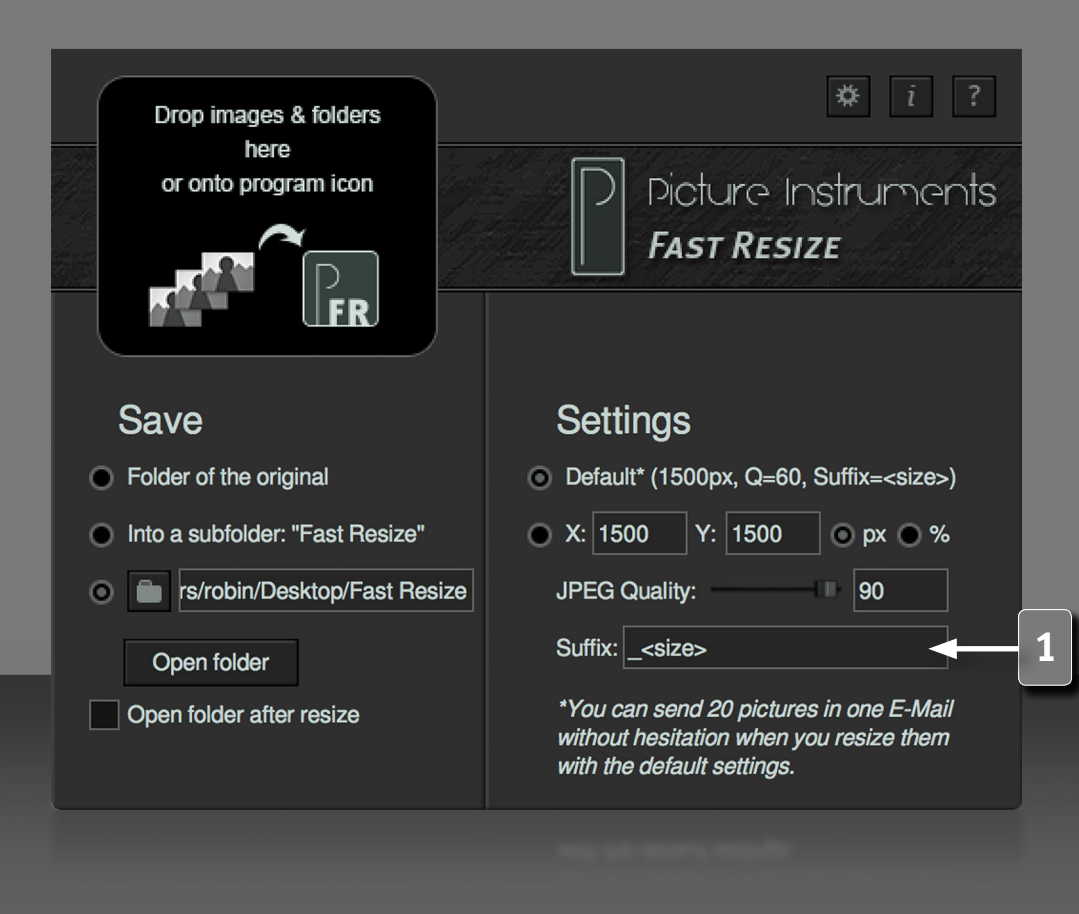

*4*

#### **File Name Attributes**

**1** You can add additional name extensions to the file name. If you save the scaled images to the original folder and choose not to add any extensions to the file name, the image size will be added to the image name so that the original image will not be overwritten. In addition to a arbitrary character string you can also add various attributes of the scaled image to its name. These attributes can be placed before, behind or in the middle of the random character string and they must be put in angle brackets. <longedge> for example will insert the length of the long edge of the image in pixels into the name. A name like "holiday world tour x<longedge>" could then become "holiday world tour x1500" if the scaled image is 1000 by 1500 pixels.

#### **More available attributes are:**

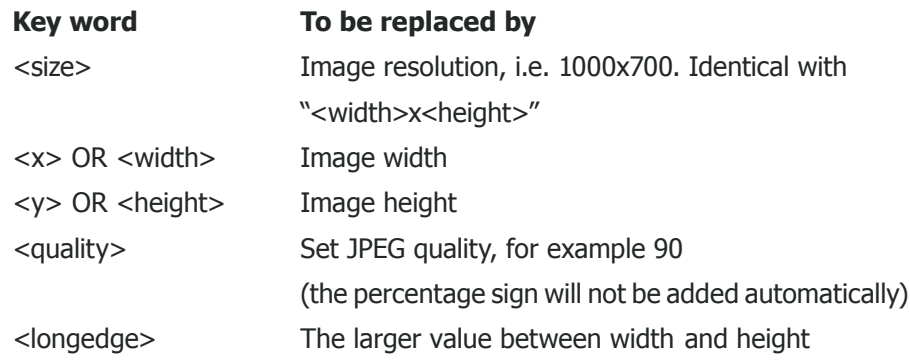

This table is also available behind the "?" in the software.

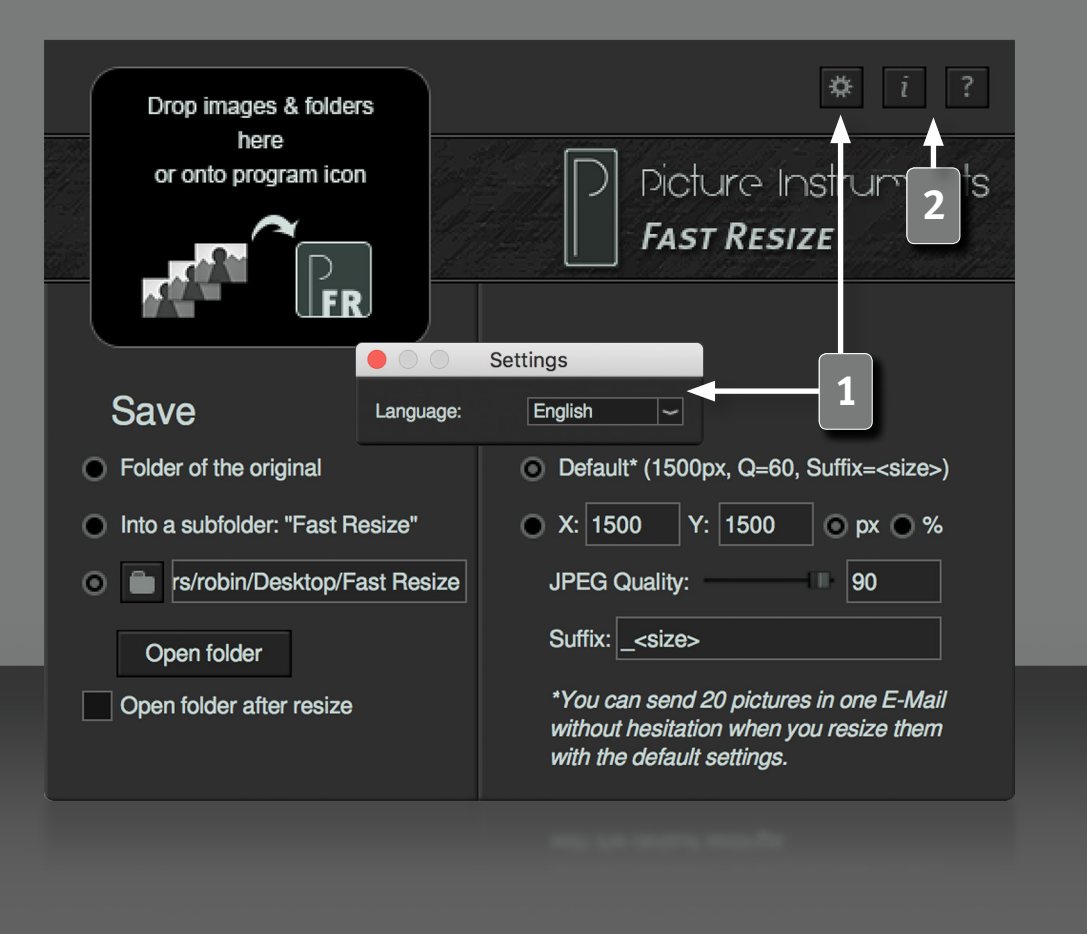

#### **Program Settings**

**1** Here you can change the language of the user interface.

#### **Information and Help**

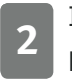

*5*

**2** In the info window you can find more information on the version of Fast Resize and the license you use. Fast Resize and the license you use.

The help window contains a link to our fast resize video-tutorials as well as to more information on the aforementioned file name attributes.

**More information and video-tutorials at:**

www.picture-instruments.com

# Jioture Instruments

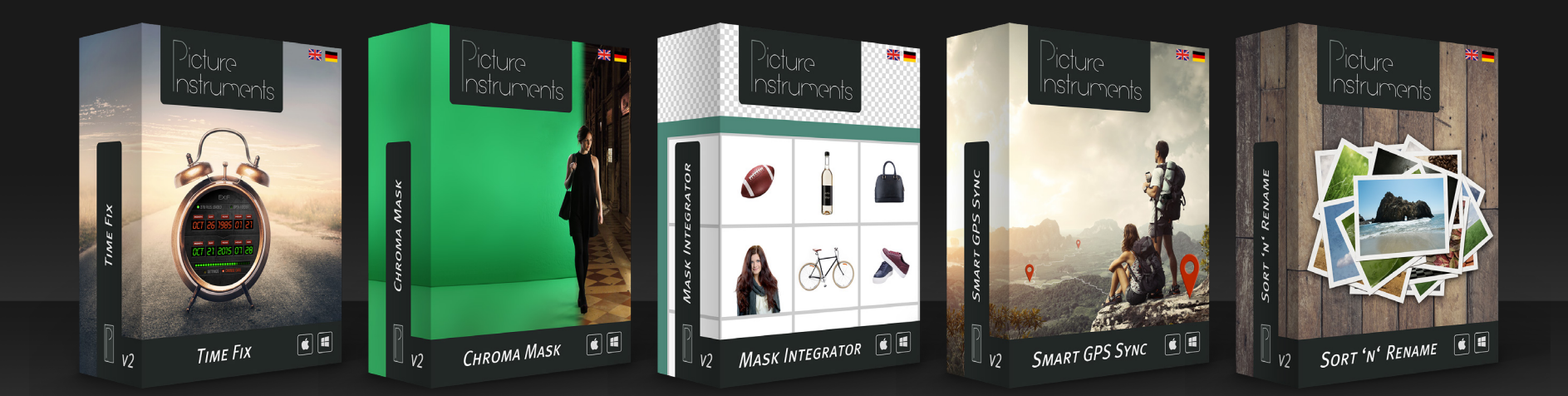

**www.picture-instruments.com**